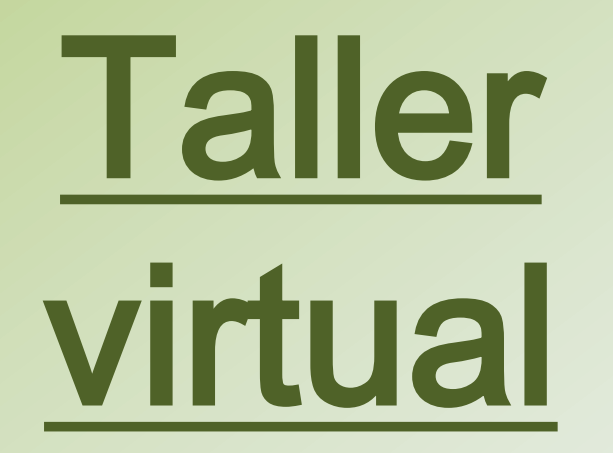

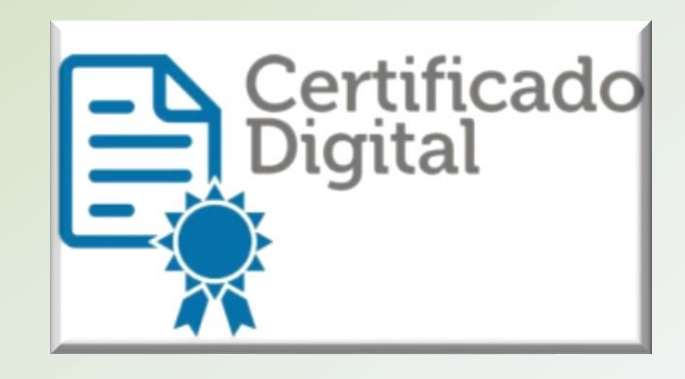

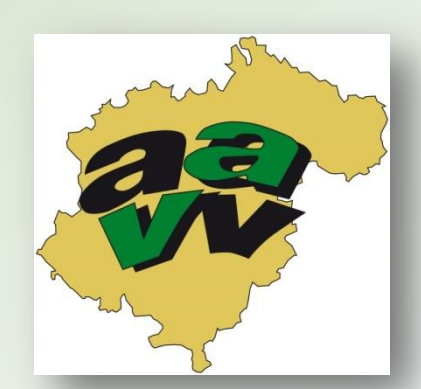

**Federación Provincial de Asociaciones Vecinales y Culturales de Teruel**

## **Organiza:** Promueve:

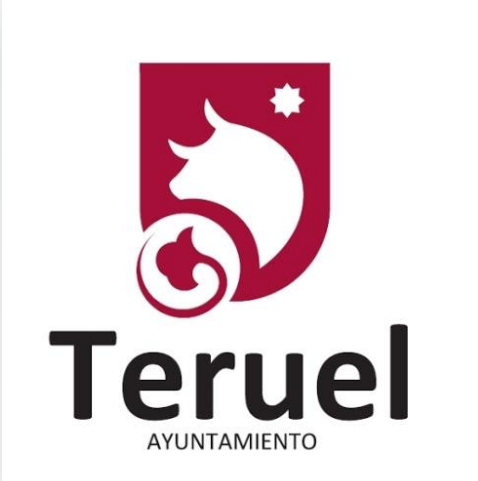

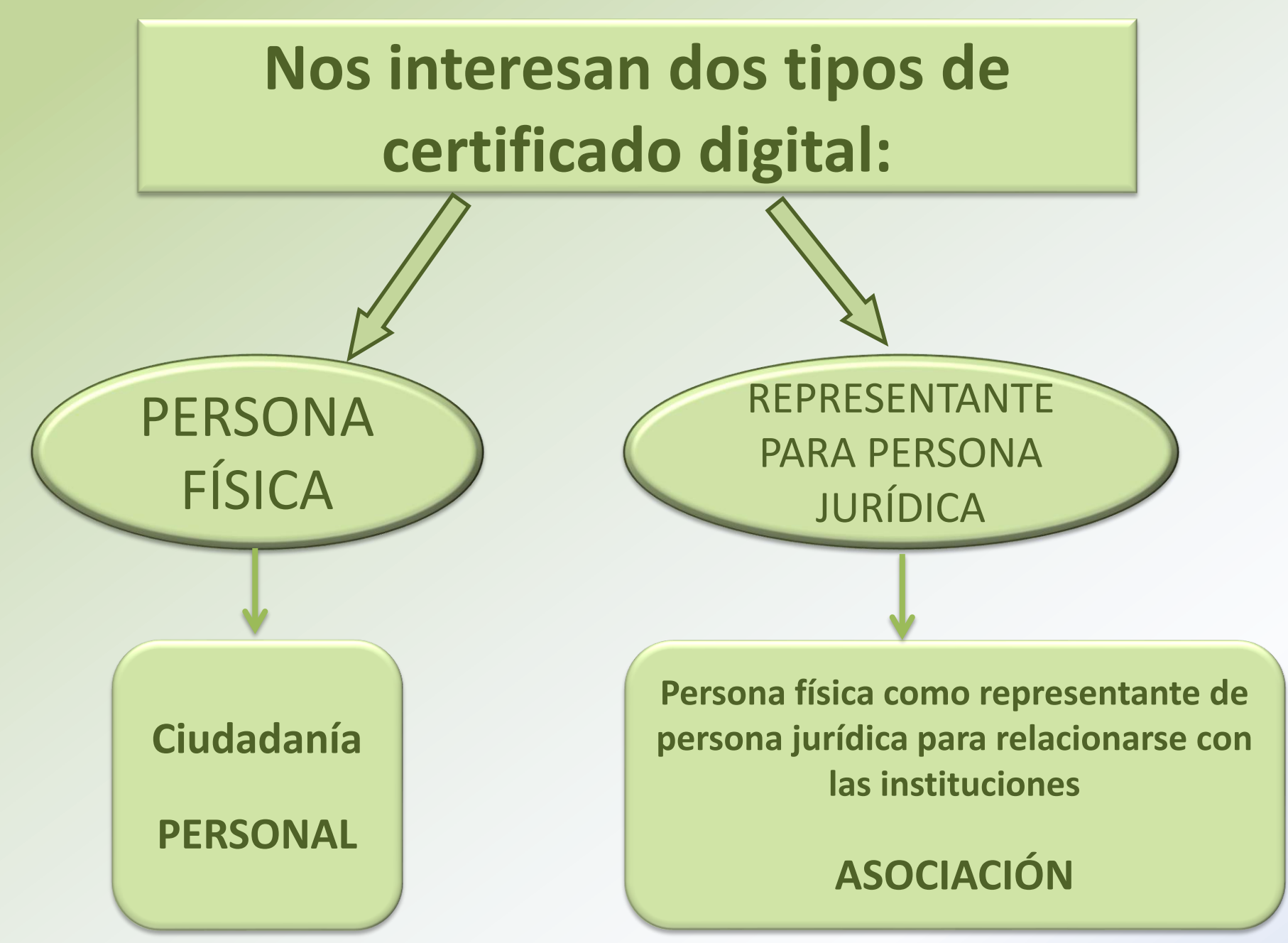

## **PERSONA FÍSICA**

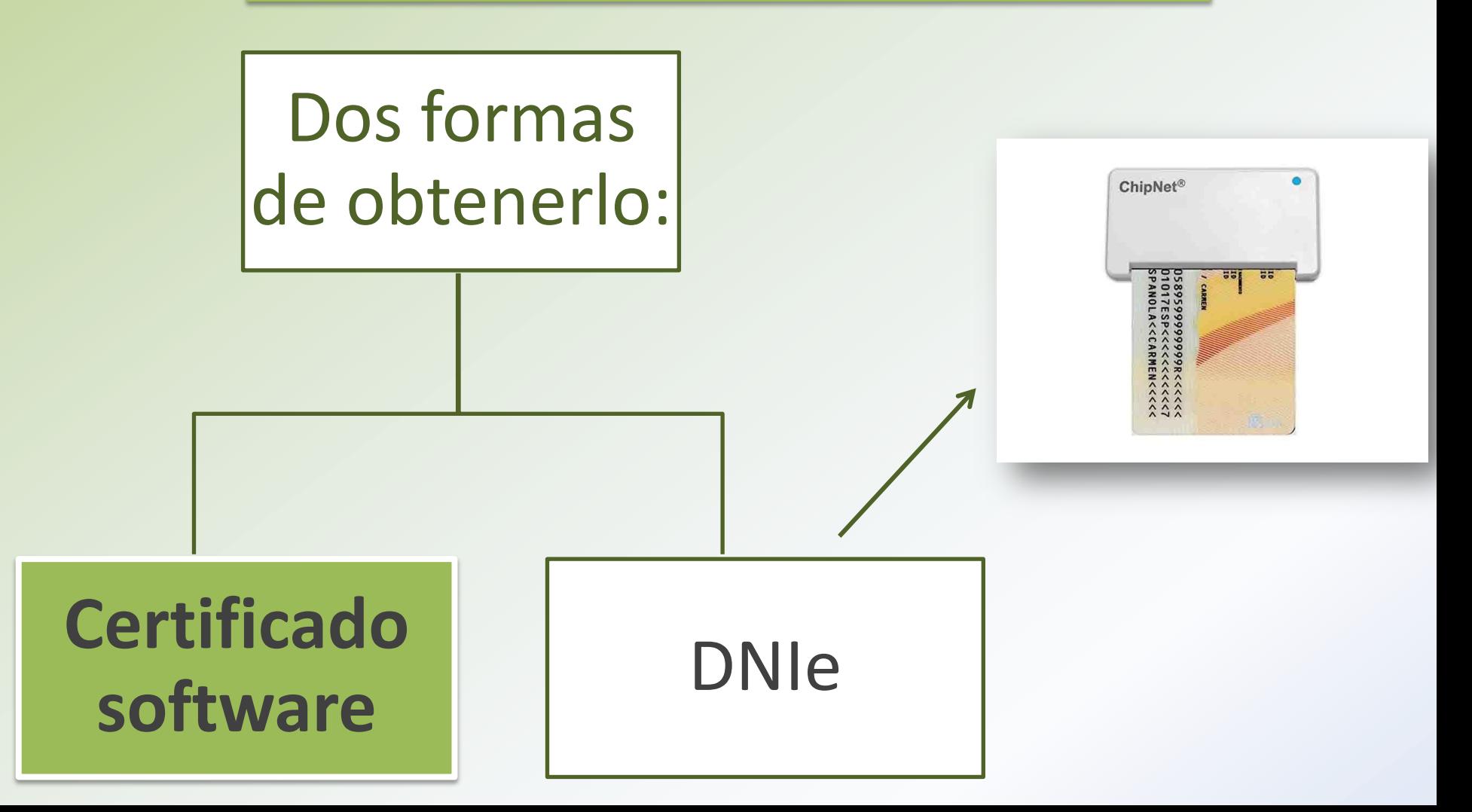

## **¿PARA QUÉ SIRVE CERTIFICADO DIGITAL?**

- Presentación y liquidación de impuestos
- Presentación de recursos y reclamaciones
- Cumplimentación de los datos del censo de población y viviendas
- Consulta e inscripción en el padrón municipal
- Consulta de multas de circulación
- Consulta y trámites para solicitud de subvenciones
- Consulta de asignación de colegios electorales
- Actuaciones comunicadas
- Firma electrónica de documentos y formularios oficiales

Los **certificados de Representante** para administradores únicos <sup>o</sup> solidarios se emiten, para la **relación de las Personas Jurídicas** a través de sus Representantes legales **en sus relaciones con las administraciones públicas** o en la contratación de bienes o servicios propios o concernientes a su giro o tráfico ordinario.

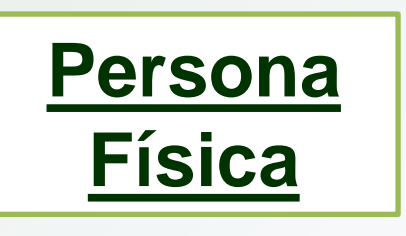

## **ELEMENTOS A TENER EN CUENTA ANTES DE INICIAR EL PROCESO**

• El proceso de solicitud de tu certificado digital debe de realizarse desde el mismo ordenador en el que la vas a utilizar.

• Al llevar a cabo la solicitud te generará un código que deberás dar cuando te acredites.

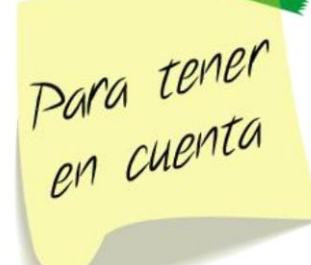

## Pasos a seguir para solicitarlo:

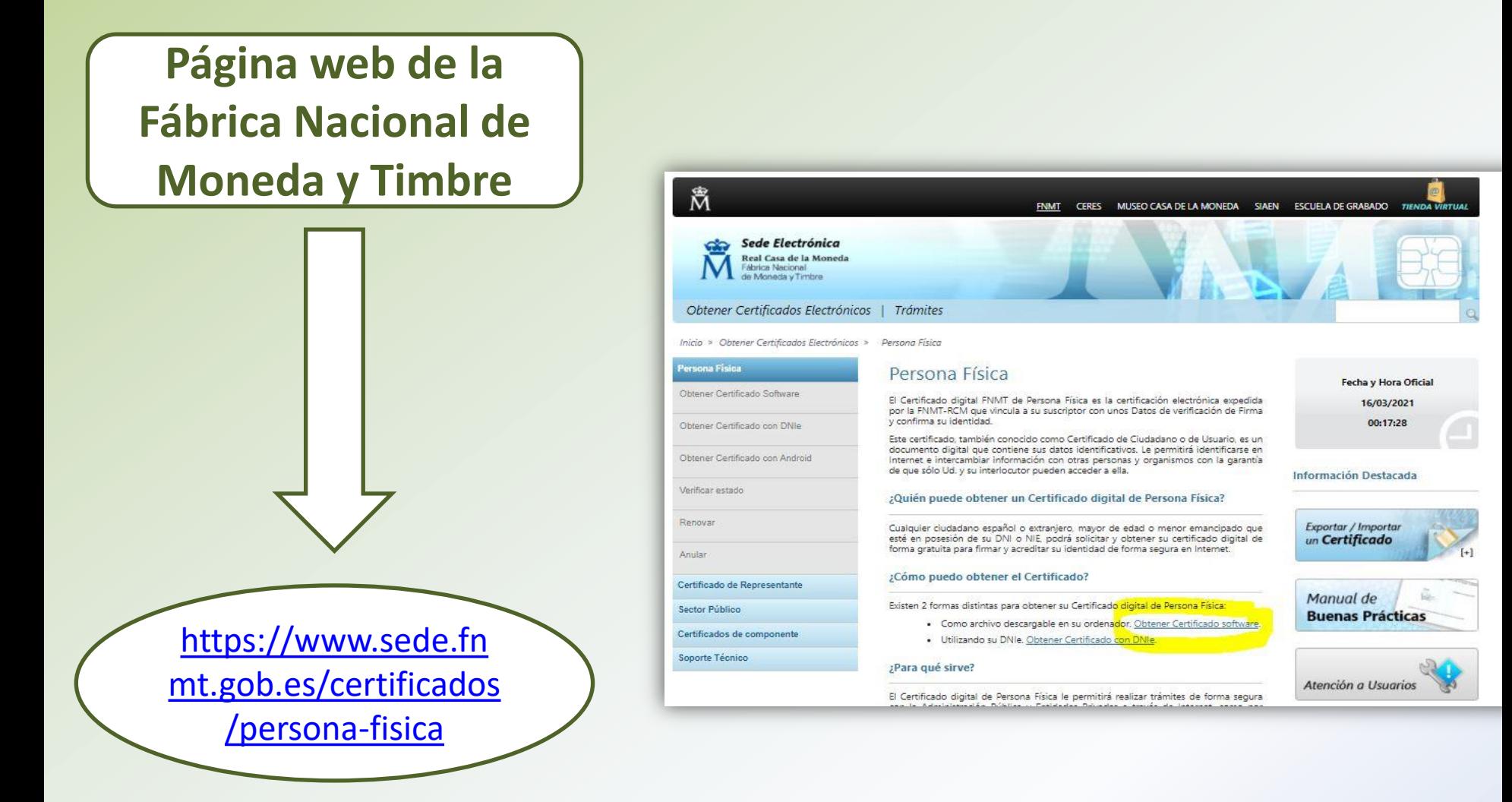

## Obtener Certificado software

El proceso de obtención del Certificado software (como archivo descargable) de usuario, se divide en cuatro pasos que deben realizarse en el orden señalado:

- 1. Configuración previa. Para solicitar el certificado es necesario instalar el software que se indica en este apartado.
- 2. Solicitud vía internet de su Certificado. Al finalizar el proceso de solicitud, usted recibirá en su cuenta de correo electrónico un Código de Solicitud que le será requerido en el momento de acreditar su identidad y posteriormente a la hora de descargar su certificado.
- 3. Acreditación de la identidad en una Oficina de Acreditación de Identidad. Una vez completada la fase anterior y esté en posesión de su Código de Solicitud, para continuar con el proceso deberá Acreditar su Identidad en una de nuestras Oficinas de Acreditación de Identidad.

Para su comodidad, puede usted hacer uso de nuestro servicio LOCALIZADOR DE OFICINAS.

NOTA: En las oficinas de la AEAT, Seguridad Social y en otras oficinas se requiere de cita previa, consulte con la propia oficina.

4. Descarga de su Certificado de Usuario. Aproximadamente 1 hora después de que haya acreditado su identidad en una Oficina de Acreditación de Identidad y haciendo uso de su Código de Solicitud, desde aquí podrá descargar e instalar su certificado y realizar una copia de seguridad (RECOMENDADO).

Si está interesado en adquirir una tarjeta o USB criptográficos de la FNMT entre en nuestro CATÁLOGO DE SERVICIOS

Patricia **Blasco** 

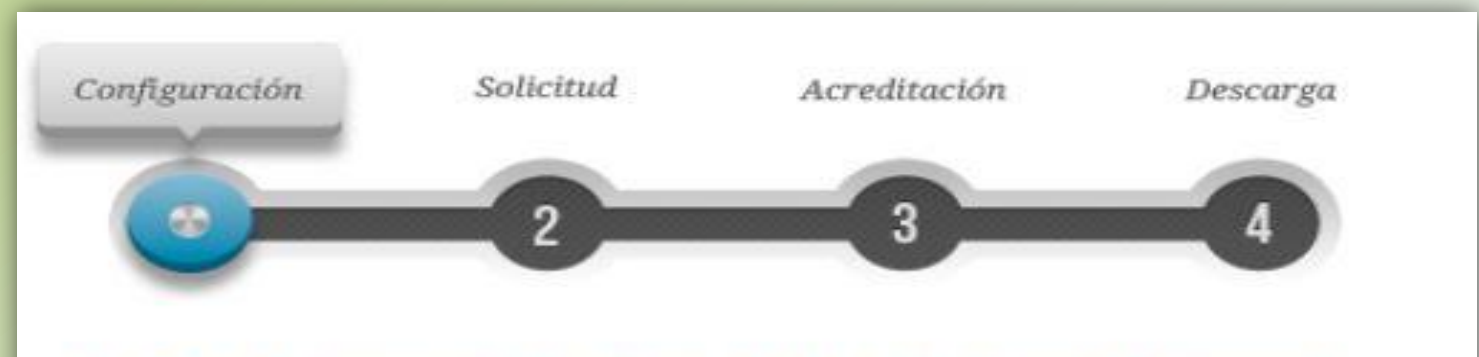

## 1. Configuración (Instalación software)

#### Navegadores compatibles

Última versión de cualquiera de los siguientes navegadores:

- · Mozilla Firefox
- · Google Chrome
- · Microsoft EDGE
- · Opera
- · Safari

#### Software necesario para la solicitud del certificado

#### **CONFIGURADOR FNMT-RCM**

La Fábrica Nacional de Moneda y Timbre ha desarrollado esta aplicación para solicitar las claves necesarias en la obtención de un certificado digital. Puede ser ejecutada en cualquier navegador y sistema Operativo.

Una vez descargado e instalado el software no es necesario hacer nada, este se ejecutará cuando el navegador lo requiera.

Área de Descarga de Configurador FNMT

Patricia **Blasco** 

## Instalación software generación de claves

La Fábrica Nacional de Moneda y Timbre ha desarrollado esta aplicación para solicitar las claves necesarias en la obtención de un certificado digital. Puede ser ejecutada en cualquier navegador y sistema Operativo.

Descarque e instale el software necesario para su sistema operativo.

Los antivirus y proxies pueden impedir el uso de esta aplicación, por favor no utilice proxy o permita el acceso a esta aplicación en su proxy.

#### **WINDOWS**

Configurador FNMT-RCM para Windows 32 bits

Configurador FNMT-RCM para Windows 64 bits

#### MAC

#### Configurador FNMT-RCM para MacOS

Si al instalar en MacOS aparece un mensaje indicando que no se puede instalar el software por proceder de un desarrollador no identificado debe ir a Preferencias del sistema -> Seguridad y Privacidad -> Pestaña GENERAL, en la sección Permitir apps descargadas de, debe permitir la ejecución de la aplicación para que continúe el proceso de instalación.

#### **TINUX**

Configurador FNMT-RCM para GNU/Linux 32 bits (DEB)

Configurador FNMT-RCM para GNU/Linux 64 bits (DEB)

Configurador FNMT-RCM para GNU/Linux 32 bits (RPM)

Configurador FNMT-RCM para GNU/Linux 64 bits (RPM)

Para saber si es x32 (86) o x64 bits [

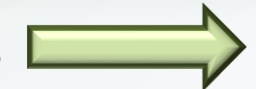

• Panel de control  $-$  Sistema (Ahí aparecen las especificaciones de tu dispositivo)

Elige tu

sistema

operativo

#### Obtener Certificados Electrónicos | Trámites

#### Obtener Certificadas Electrónicos > Persona Fisica > Obtener Certificado Software > Solicitar Certificado Inicio »

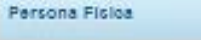

Obtener Certificado Software

Configuración Previa

Solicitar Certificado

Acreditar Identidad

Descargar Certificado

Obtener Certificado con DNie

Obtener Certificado con Android

Verificar estado

Renovar

Ansar

Certificado de Representante

Septor Público

Certificados de componente

Soporte Téonico

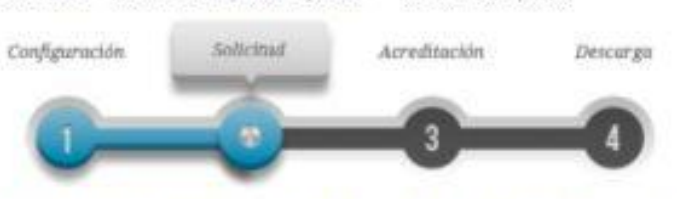

NOTA: Antes de realizar este paso es necesario instalar el software del paso 1 Configuración.

#### □ 2. Solicitar Certificado

Para tramitar la solicitud de su Certificado FNMT de Persona Física, por favor introduzca la información requerida:

Nº DEL DOCUMENTO DE IDENTIFICACIÓN

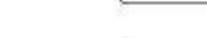

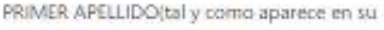

documento de identificación)

CORREO ELECTRÓNICO

Confirme aqui su CORREO ELECTRÓNICO

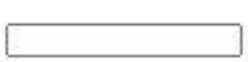

#### **INSTRUCCIONES:**

- Recuerde que para evitar problemas en la solicitud y descarga de su certificado es necesario haber configurado correctamente su navegador. En nuestra sede electrónica encontrará el software de configuración automática.
- El nº del documento de identificación (NIF / NIE) deberá tener una longitud de 9 caracteres. Rellene con ceros a la izquierda si es necesario:
- Asegurese de que el correo electrónico asociado a su certificado es correcto, ya que a través de éste se enviarán todas las notificaciones sobre el ciclo de vida de su certificado.

Pulse aquí para consultar y aceptar las condiciones de expedición del certificado

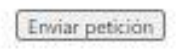

ISSIMPORTANITE, Can be noticided size on mission and finance. ChihAT six Days:

#### Patricia **Blasco**

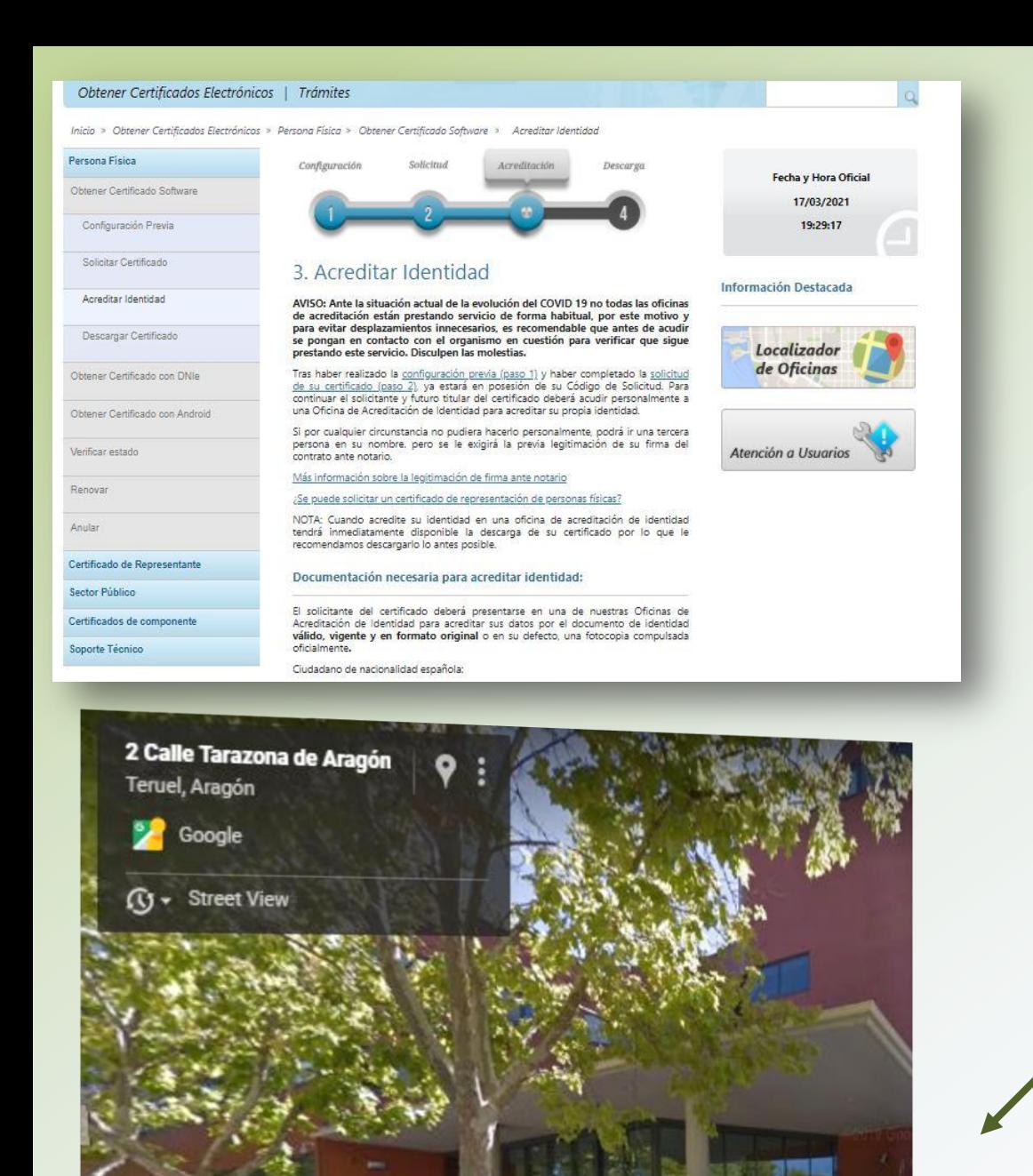

#### **Acreditación con DNI en:**

#### INSTITUTO NACIONAL DE LA SEGURIDAD **SOCIAL**

TESORERIA GENERAL DE LA SEGURIDAD **SOCIAL** 

DPT

**[Enlace](https://www.dpteruel.es/DPTweb/la-diputacion/areas/infraestructuras-informatica/servicio-nuevas-tecnologias/oficina-acreditacion-de-identidad-de-la-dpt/)** 

#### Ubicación

P Plaza San Juan, 7. Planta -1 44001. Teruel

978647400 ext 1489

@acreditacion@dpteruel.es

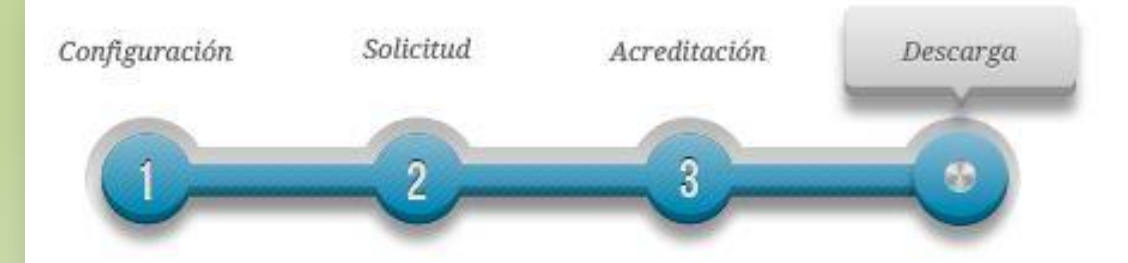

## 4. Descargar Certificado

Para descargar el certificado debe usar el mismo ordenador y el mismo usuario con el que realizó la Solicitud e introducir los datos requeridos exactamente tal y como los introdujo entonces.

#### DESCARGAR CERTIFICADO FNMT DE PERSONA FÍSICA

Para descargar e instalar su certificado introduzca la siguiente información:

Nº DEL DOCUMENTO DE IDENTIFICACIÓN

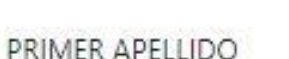

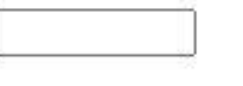

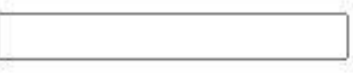

CÓDIGO DE SOLICITUD

Pulse aquí para consultar y aceptar las condiciones de uso del certificado

Descargar Términos y Condiciones

Descargar Certificado

## **Certificado de REPRESENTANTE**

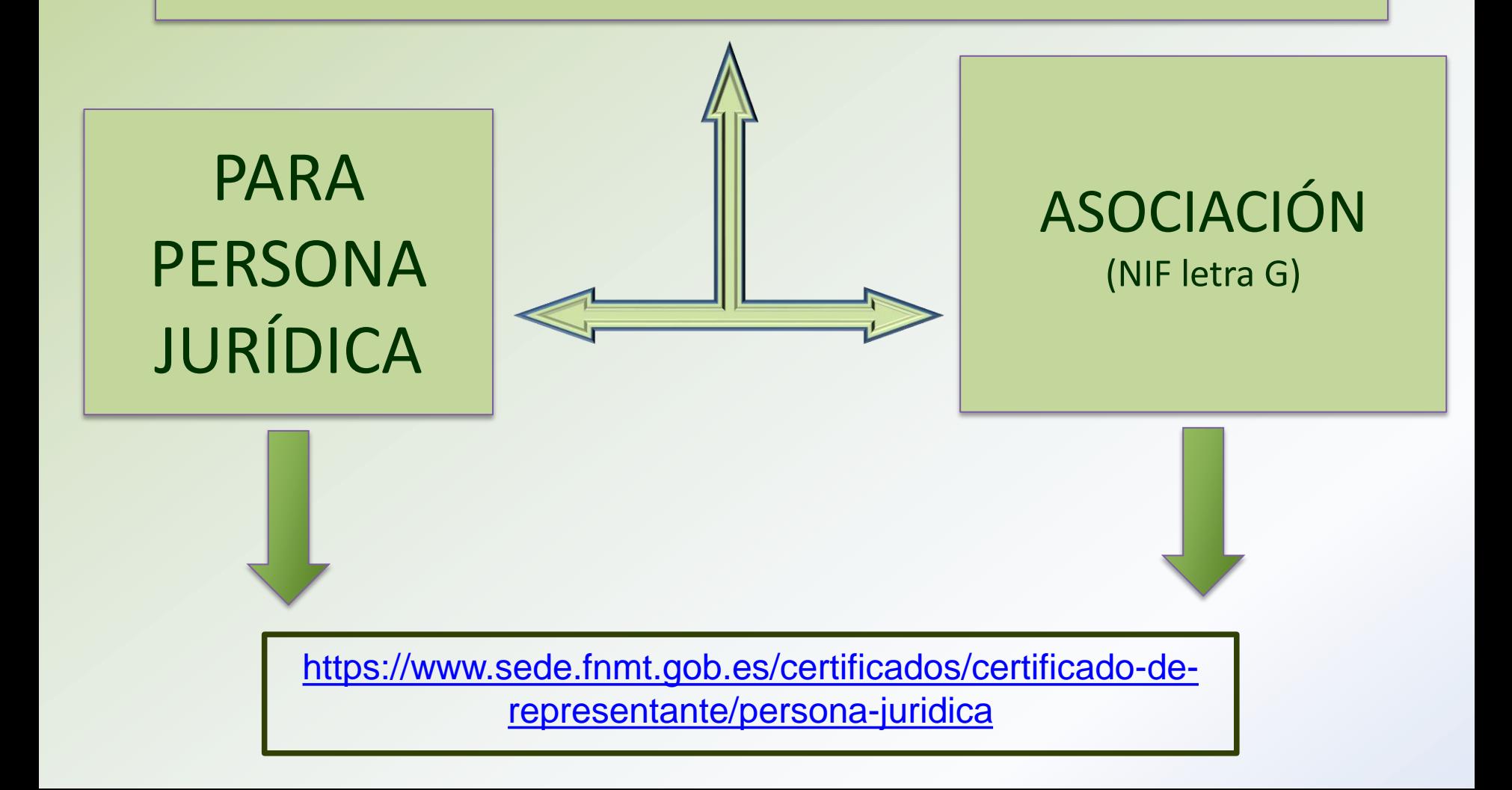

#### ¿Cómo puedo obtener el certificado?

El proceso de obtención del certificado de representante de persona jurídica se divide en cuatro pasos, que deben realizarse en el orden señalado:

- 1. Configuración previa. Para solicitar el certificado es necesario instalar el software que se indica en este apartado.
- 2. Solicitud vía internet de su Certificado. Al finalizar el proceso de solicitud. recibirá en su cuenta de correo electrónico un Código de Solicitud que le será requerido en el momento de acreditar su identidad y posteriormente a la hora de descargar su certificado.

3. Acreditación de la identidad Acreditación On Line: (Recomendada) Sólo para entidades con NIF A, B, C y D.

Acreditación en una Oficina de Acreditación de Identidad: Compruebe en este apartado la documentación necesaria a aportar. Deberá personarse con su Código de Solicitud en las Oficinas de Acreditación de identidad de la Agencia Tributaria, de la Comisión Nacional del Mercado de Valores, o de la Comunidad Foral de Navarra.

NOTA: En las oficinas de la AEAT se requiere cita previa. La CNMV tiene un procedimiento específico que podrá consultar en este apartado.

4. Descarga de su Certificado. Aproximadamente 1 hora después de que haya acreditado su identidad en una Oficina de Acreditación de Identidad y haciendo uso de su Código de Solicitud, desde aquí podrá descargar e instalar su certificado, así como realizar el pago y realizar una copia de seguridad (RECOMENDADO).

El precio de este certificado es de 14 Euros, impuestos no incluídos, y se emite con un período de validez de 2 años.

Sólo se admite el pago con tarjetas de crédito/débito.

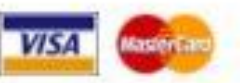

Si lo desea puede adquirir un kit lector+tarjeta criptográfica para dotar a su certificado de mayor seguridad de uso y custodia. Cuando descargue su certificado podrá hacer una copia de seguridad e importario a la tarjeta. Ver kits lector-tarjeta.

#### *Patricia Blasco*

### SIMILAR QUE LA PERSONAL PERO CON **DIFERENCIAS**

- 1. Documentación a presentar
- 2. Pago  $14 \text{ } \in$  + IVA
- 3. Lugar de acreditación
- 4. Duración (2 años representante y 4 años personal)

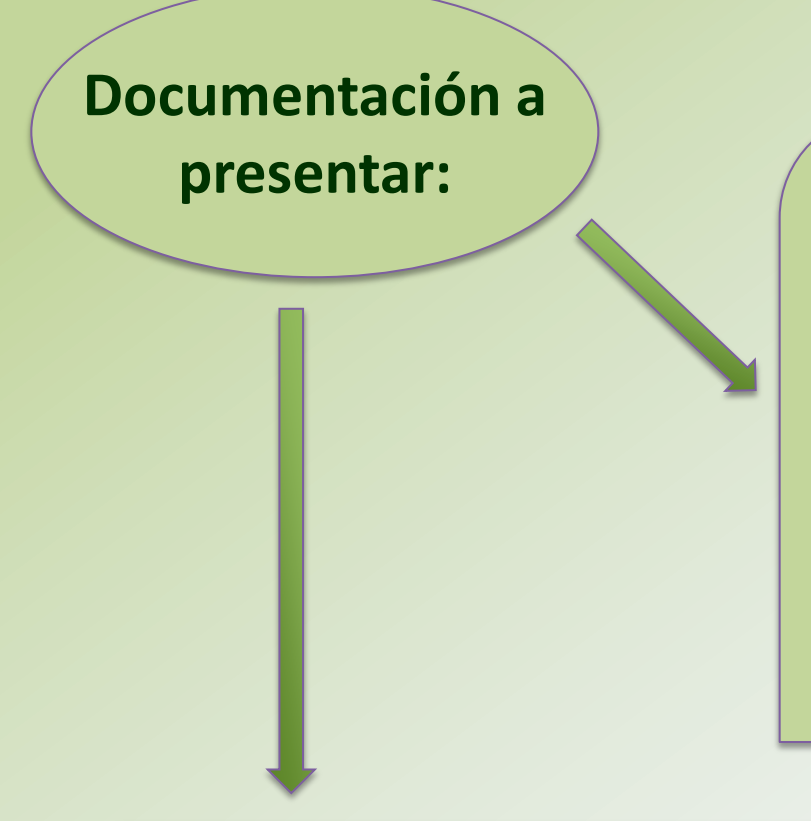

## **presentar:**  $\sqrt{ }$  Relativo al representante:

• DNI

- Certificado de nombramiento y cargo (Asociación).
- En el mismo certificado añadir que la Asociación le ha dado poderes para representarla en asamblea.

### **Relativo a la Asociación:**

• Certificado de Inscripción en el Registro de Asociaciones donde aparezca además de la Asociación el cargo del representante. (DGA)

**DESCARGAR PDF Documentación que piden** 

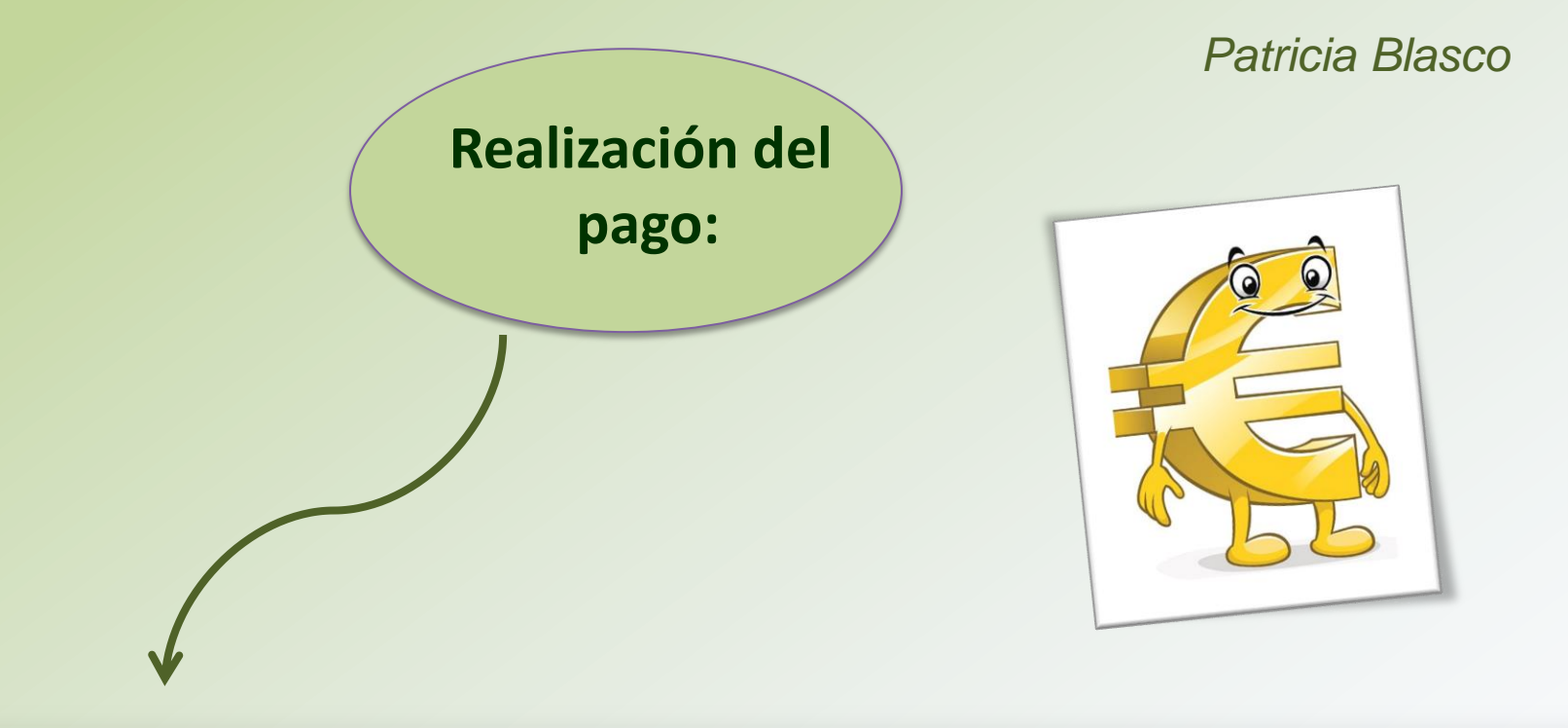

4. Descarga de su Certificado. Aproximadamente 1 hora después de que haya acreditado su identidad en una Oficina de Acreditación de Identidad y haciendo uso de su Código de Solicitud, desde aquí podrá descargar e instalar su certificado, así como realizar el pago y realizar una copia de seguridad (RECOMENDADO).

El precio de este certificado es de 14 Euros, impuestos no incluidos, y se emite con un periodo de validez de 2 años.

Sólo se admite el pago con tarjetas de crédito/débito.

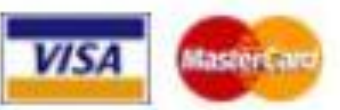

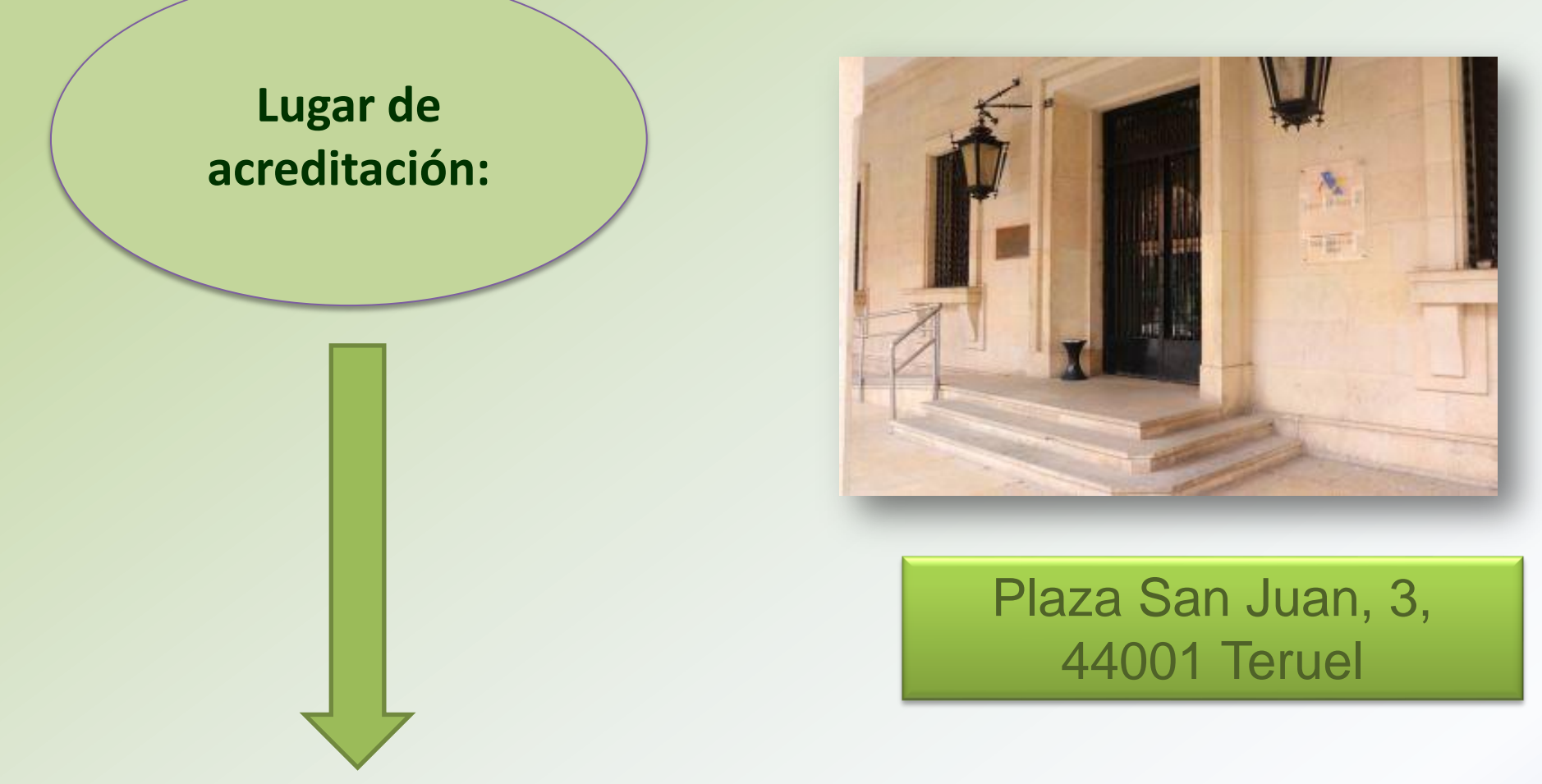

## Agencia Estatal de Administración **Tributaria**

## **ELEMENTOS A TENER EN TRAS TENER TU CERTIFICADO ELECTRÓNICO**

- La firma digital puede exportarse a un pen drive y ser utilizado en otro ordenador. (La clave que hayas puesto tras la primera instalación en el ordenador principal no podrá cambiarse).
- Para poder utilizar la firma deberás importarla en el navegador. (Hay diferencias al importarlo según el navegador que quieras utilizar)
- Para firmar un documento pdf con la firma electrónica puedes utilizar el programa *autofirma*.

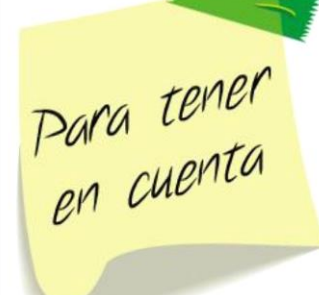

## **Importar certificados en el navegador para utilizar:**

- **Chrome:** Configuración privacidad y seguridad – seguridad – gestionar certificados – importar
- **Microsoft Edge:** Configuración privacidad, búsqueda y servicios – administrar certificados – importar
- **Firefox:** Opciones privacidad y seguridad certificados – ver certificados - importar

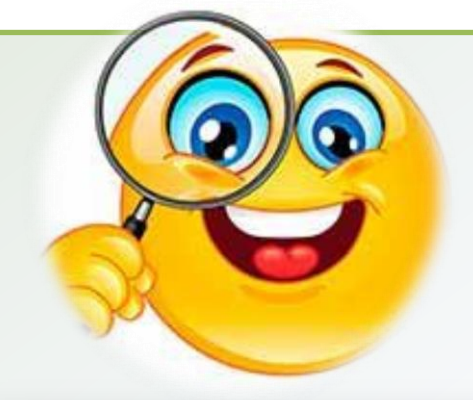

Asistente para importar certificados

#### Este es el Asistente para importar certificados

Este asistente lo ayuda a copiar certificados, listas de certificados de confianza y listas de revocación de certificados desde su disco a un almacén de certificados.

Un certificado, que lo emite una entidad de certificación, es una confirmación de su identidad y contiene información que se usa para proteger datos o para establecer conexiones de red seguras. Un almacén de certificados es el área del sistema donde se guardan los certificados.

Haga dic en Siguiente para continuar

 $\times$ 

# Gracias

# **Alguna pregunta**

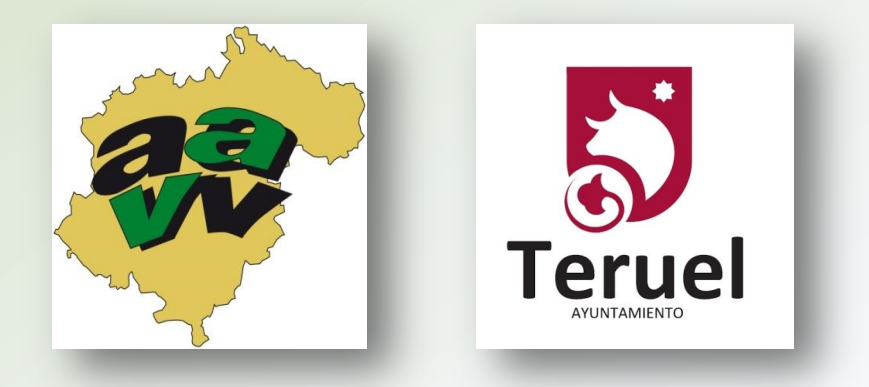

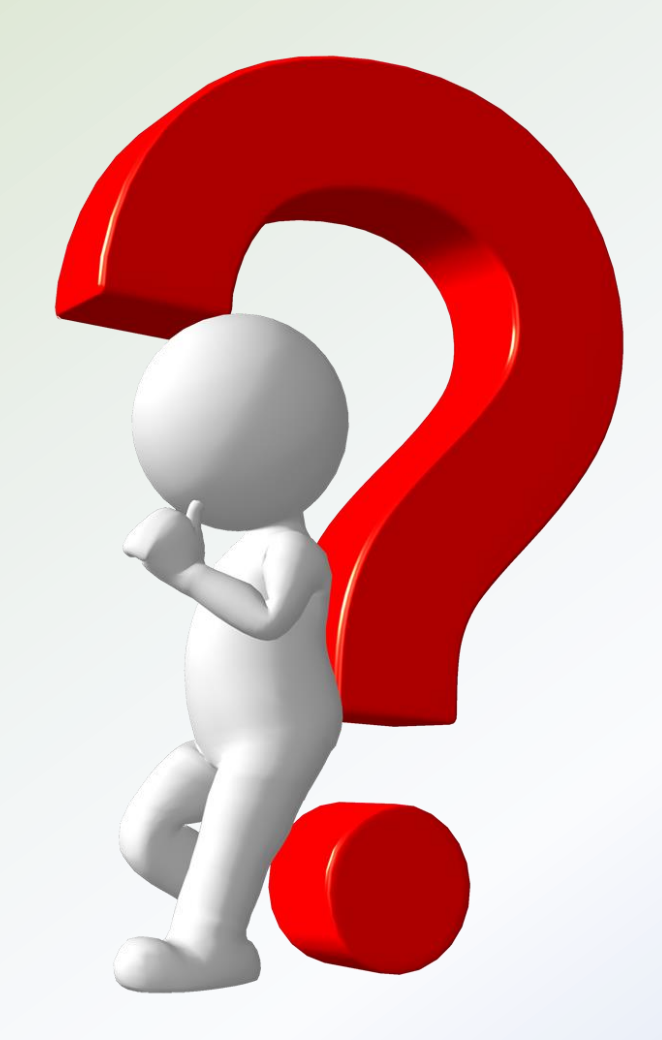